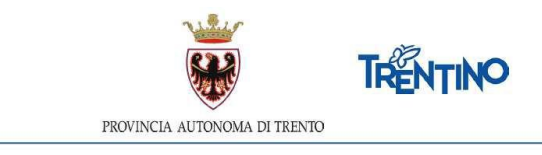

# **CHIAMATA UNICA per le assunzioni a tempo indeterminato della figura professionale di collaboratore scolastico - cat. A**

### **ISTRUZIONI PER ESPRIMERE LE PREFERENZE RELATIVAMENTE AI POSTI DISPONIBILI**

## **dalle ore 10.00 del 3.8.2021 alle ore 15.00 del 6.8.2021**

Il presente documento contiene le istruzioni operative per la selezione e la trasmissione delle preferenze relativamente ai posti disponibili, ai fini dell'assunzione a tempo indeterminato.

#### **Devono essere selezionati un numero di posti almeno pari alla propria posizione in graduatoria (es. se sei 95**° **dovrai selezionare almeno 95 posti).**

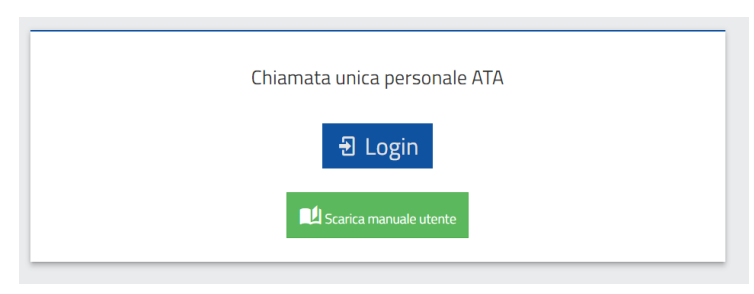

All'attivazione del pulsante ENTRA compare la seguente finestra:

Per esprimere le preferenze devi autenticarti. L'autenticazione può essere effettuata con una delle seguenti modalità:

- con **Carta Provinciale dei servizi** (CPS) o una **Carta Nazionale dei servizi** (CNS) attiva ed il PC configurato; per maggiori informazioni sull'attivazione e l'utilizzo della carta leggi quanto riportato nella pagina dedicata del Portale dei servizi online: **[https://www.servizionline.provincia.tn.it/portale/attiva\\_la\\_carta](https://www.servizionline.provincia.tn.it/portale/attiva_la_carta)**. Per la compilazione e l'invio della domanda **non è consentit**o l'utilizzo della Security Card o OTP PAT;
- con l'identità **SPID** (Sistema Pubblico di Identità Digitale) rilasciata da uno dei gestori di identità digitale accreditati dall'Agenzia per l'Italia digitale; è la soluzione promossa dal governo per accedere ai servizi online di tutta la pubblica amministrazione italiana con un'**unica identità digitale**; per informazioni su SPID leggi quanto riportato nella pagina dedicata del Portale dei servizi online: **[https://www.servizionline.provincia.tn.it/portale/richiedi\\_spid](https://www.servizionline.provincia.tn.it/portale/richiedi_spid)**

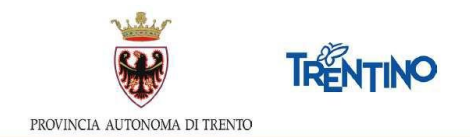

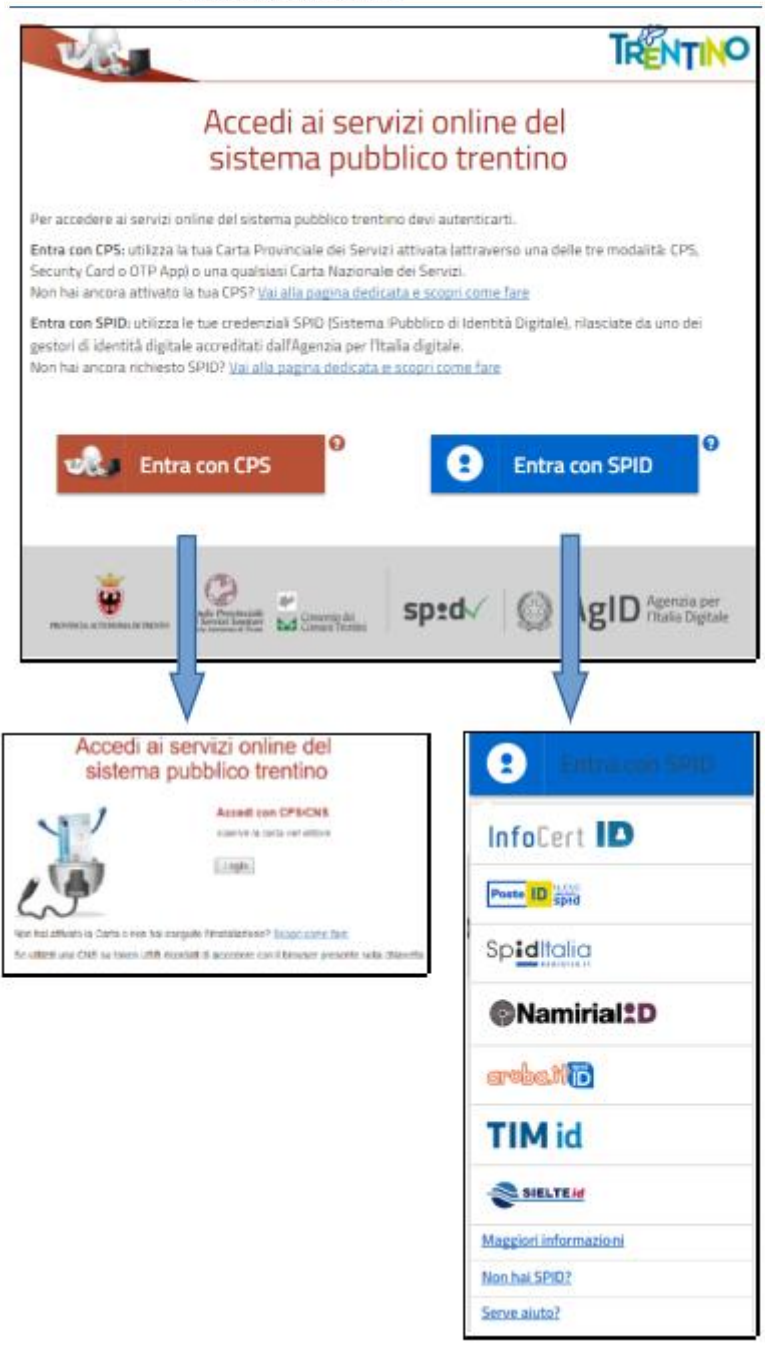

#### *Accedi al sistema*

Dopo la corretta autenticazione tramite una delle modalità previste è possibile procedere.

#### *Informativa Privacy*

Se stai accedendo per la prima volta, ti viene richiesto di prendere visione dell'informativa relativa al Regolamento Europeo UE/2016/679, che stabilisce norme relative alla protezione delle persone fisiche con riguardo al trattamento dei dati personali.

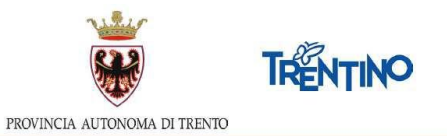

Successivamente, i passi da effettuare sono i seguenti:

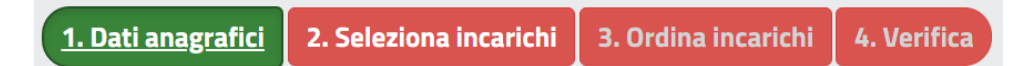

- 1. prendere visione dei tuoi dati anagrafici
- 2. selezionare gli incarichi che desideri scegliere tra quelli proposti
- 3. ordinare gli incarichi scelti secondo il tuo ordine di preferenza
- 4. verificare e confermare le tue scelte.

Sarai guidato nelle operazioni e potrai continuare a modificare le tue scelte nonchè l'ordine fino all'invio definitivo o alla chiusura del sistema.

In ogni videata ti verrà ricordata la scadenza dell'invio L'invio dei dati definitivi dovrà avvenire entro e la necessità di selezionare un numero di posti **almeno pari alla tua posizione in graduatoria** (es. se sei 95° dovrai selezionare almeno 95 posti).

#### *1. Dati anagrafici*

Sono presentati in sola visualizzazione i tuoi dati anagrafici.

Seleziona incarichi Selezionando il pulsante <sup>2. Seleziona incarichi</sup> posizionato in alto o il pulsante posizionato in basso, accedi alla lista degli incarichi per iniziare ad esprimere le tue scelte. Il pulsante diventa verde.

#### **Hai bisogno di aiuto?**

Se hai bisogno di assistenza tecnica, seleziona il pulsante "Hai bisogno di aiuto?".

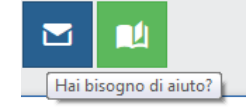

Si apre una finestra in cui è presente il tuo codice fiscale. Inserisci l'indirizzo email a cui vuoi essere contattato ed il testo della richiesta.

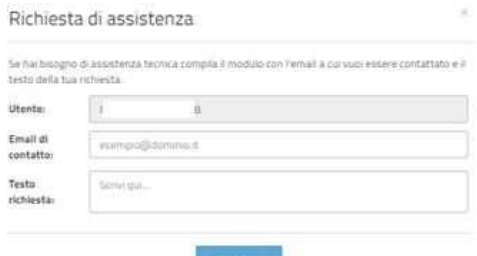

Ti arriverà un'email di conferma della presa in carico della richiesta all'indirizzo email che hai indicato.

Se desideri essere contattato telefonicamente, puoi indicarlo nel testo della richiesta.

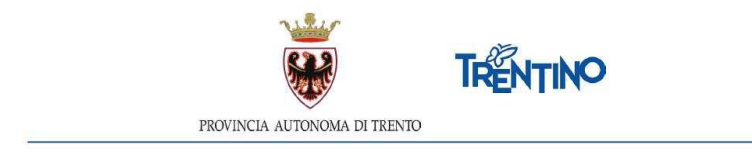

#### *2. Seleziona gli incarichi*

Nella sezione "Incarichi a disposizione" vengono presentati tutti i posti disponibili.

Puoi **filtrare** i posti, digitando nel campo "CERCA" una o più parole.

Puoi **ordinare** gli incarichi, cliccando sull'intestazione della colonna relativamente alla quale desideri effettuare l'ordinamento.

Q

ta Incarichi

Puoi **visualizzare ulteriori dettagli** dell'incarico, selezionando il tasto presente in corrispondenza di ciascuna riga.

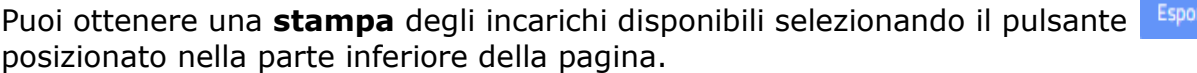

Per **esprimere le preferenze** devi spostare le righe dalla sezione "Incarichi a

disposizione" nel carrello "Incarichi selezionati", utilizzando il tasto  $\boxed{\cdot}$ ; la riga si sposterà da un riquadro all'altro. Gli incarichi entrano nel carrello nell'ordine in cui li hai selezionati. **Si consiglia** di selezionare gli incarichi per l'inserimento nel carrello già nell'ordine di preferenza desiderato. Sarà in ogni caso comunque possibile modificare l'ordine anche successivamente.

Se selezioni un posto per inserirlo tra gli "Incarichi selezionati" e, nella stessa Istituzione ci sono altri posti, il sistema ti chiede se desideri inserire nel carrello anche tutti gli altri posti disponibili nell'Istituzione:

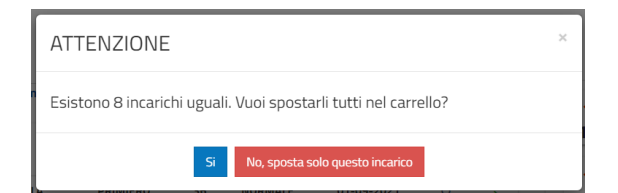

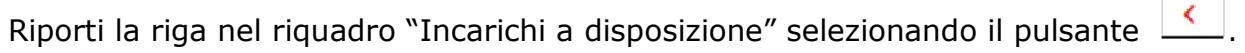

Puoi cancellare tutte le scelte fatte selezionando il tasto

Selezionando il pulsante in alto 3. Ordina incarichi oppure il pulsante <sup>Ordina incarichi</sup> in basso, accedi alla lista degli incarichi scelti dove puoi modificare l'ordinamento. Il pulsante diventa verde.

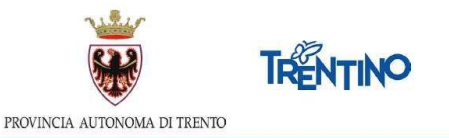

#### *3. Ordina gli incarichi*

Sono visualizzati gli incarichi nell'ordine in cui sono stati inseriti nel carrello. Puoi modificare l'ordine di preferenza usando le seguenti modalità:

- utilizzando il Drag and Drop: posizionati sull'incarico da spostare, tieni premuto il tasto sinistro del mouse e sposta il contenuto - rilascia il contenuto nella posizione desiderata;
- inserendo nel campo 'Sposta a' la posizione desiderata e cliccando sul tasto a destra l'incarico verrà spostato;
- spostando su o giù un incarico usando le freccette

Se effettui delle modifiche è necessario salvare o annullare le modifiche selezionando il corrispondente pulsante

Puoi ottenere una stampa degli incarichi scelti, selezionando il tasto posizionato nella parte inferiore della pagina.

Esporta Incarichi

Per modificare le scelte torni alla pagina precedente selezionando il pulsante 2. Seleziona incarichi

Verifica Selezionando il pulsante **4. Verifica** posizionato in alto oppure il pulsante posizionato in basso, accedi alla videata che ti consente di inviare le tue scelte.

#### *4. Verifica*

Ti viene presentata la situazione finale delle tue scelte per una verifica prima dell'invio definitivo.

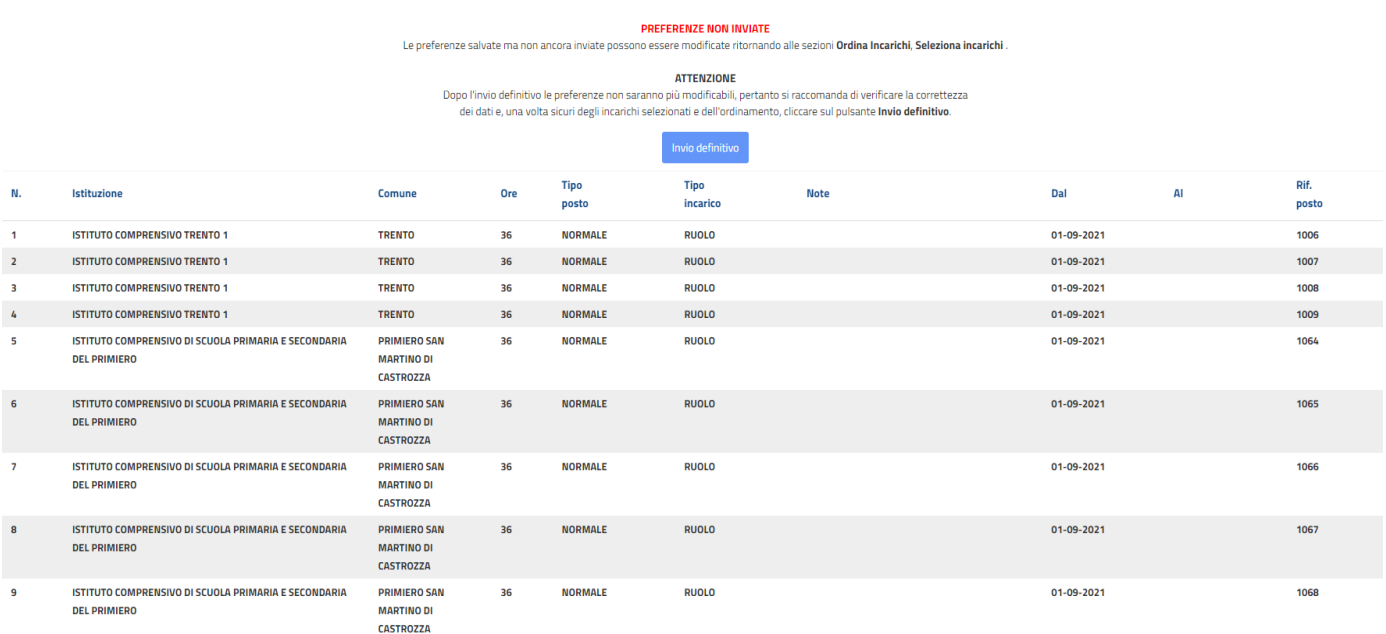

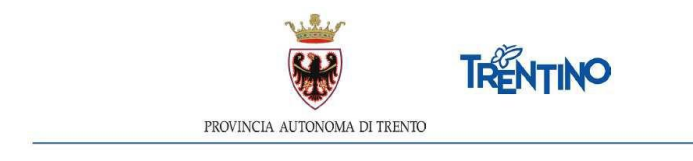

Puoi ottenere una stampa, selezionando il tasto **Esportalncarichi posizionato nella parte** inferioredella pagina.

Le preferenze possono essere ancora modificate ritornando alle sezioni "Ordina incarichi" o"Seleziona incarichi".

### *Invia le tue preferenze*

Prima della scadenza dei termini per l'accesso al sistema, devi effettuare l'invio

definitivo. Selezioni il pulsante **Invigativitivo** e confermi l'invio.

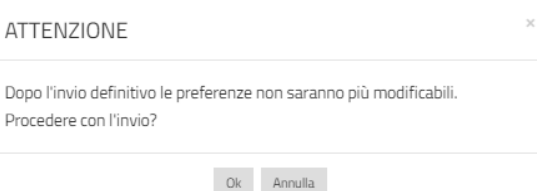

Dopo l'invio, non è più possibile entrare in "Seleziona incarichi" e "Ordina incarichi". A seguito della conferma dell'invio definitivo compare la seguente finestra:

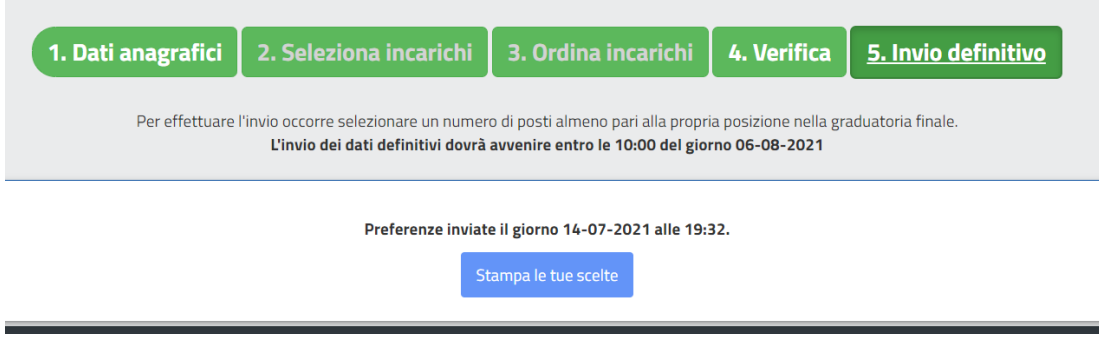

#### **Attenzione:**

Solo se vedi la scritta "**Preferenze inviate**" hai la conferma di aver trasmesso le preferenze ai fini dell'assunzione a tempo indeterminato.

Se non effettui l'invio definitivo, le tue preferenze **non** saranno prese in considerazione ai fini dell'assunzione a tempo indeterminato.

Puoi ottenere la stampa definitiva, selezionando il pulsante stampa le tue scelte

Dopo la conferma potrai accedere ancora al sistema per visualizzare le tue scelte mediante la selezione del pulsante disponibile per la stampa.